# 청소년특별지원 매뉴얼(행복e음) (안)

#### □ 업무절차 (신청 → 조사 → 결정 → 급여지급 → 관리)

○ 신청

## 1. 상담신청 ▶ '사회보장급여제공(변경)신청서' 화면을 선택합니다.

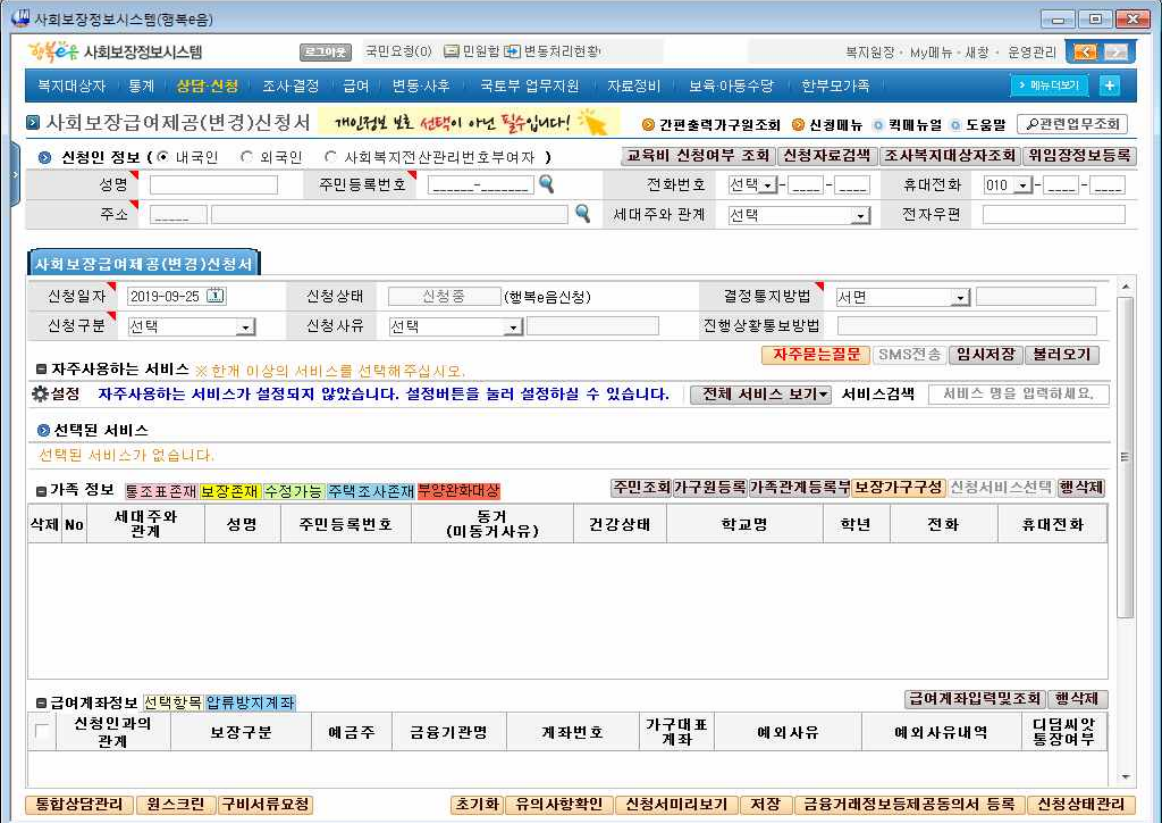

2. 신청인정보, 신청구분, 결정통지방법을 선택합니다.

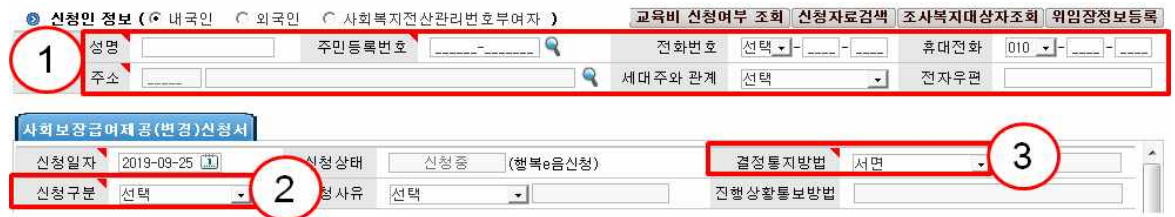

### 3. 전체서비스 보기 버튼을 눌러 '청소년특별지원'을 선택합니다.

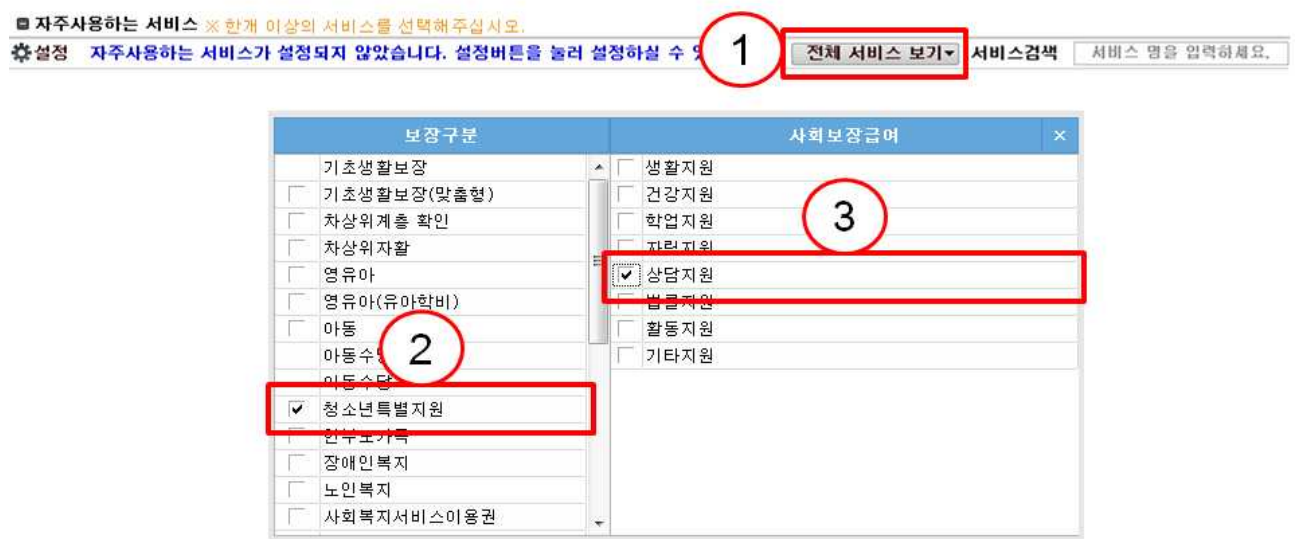

#### 4. 선택서비스 및 급여추가정보를 입력합니다.(지자체 정보 입력)

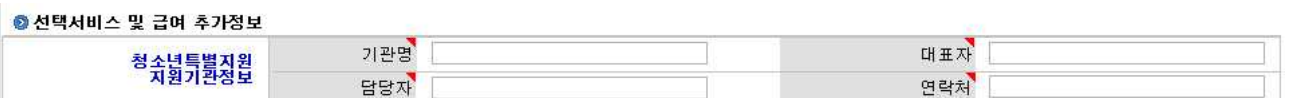

#### 5. [가구원등록] 버튼을 눌러 가구원을 등록합니다.

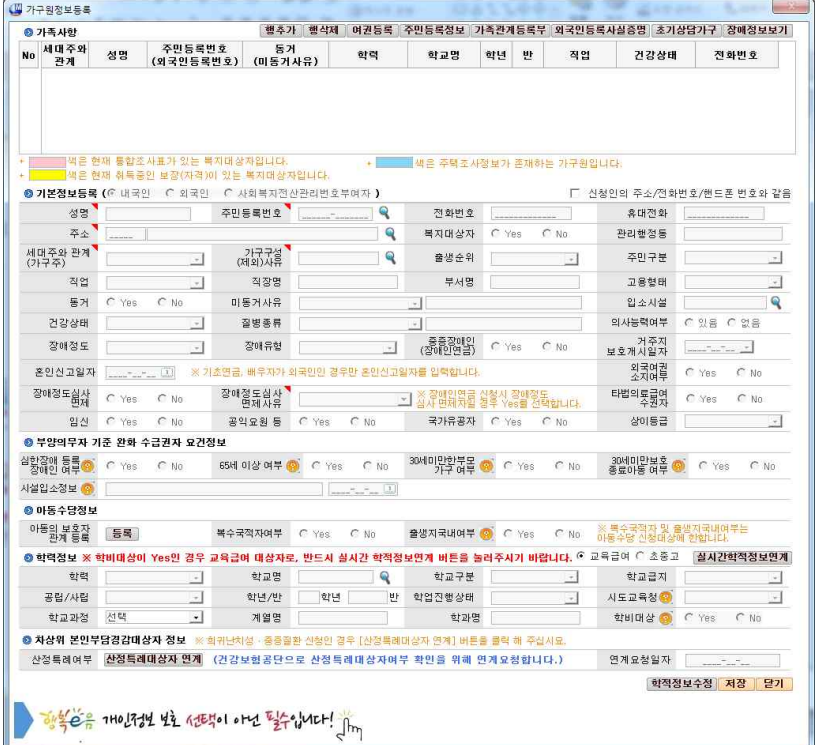

#### 6. 가족정보 중, 가구주를 선택한 후 ☑체크합니다.

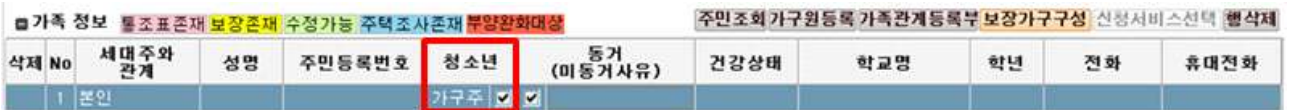

7. 급여계좌정보를 입력한 후, [저장]합니다.

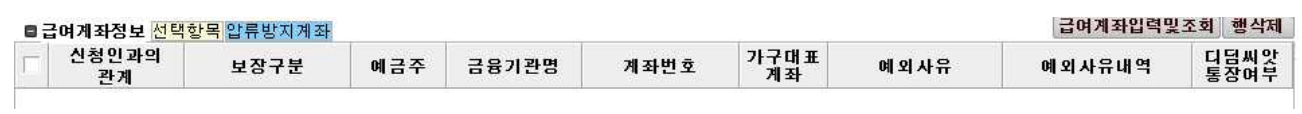

8. 금융제공동의서 동의 후, [신청상태관리]에서 '접수' 처리합니다.

※ 대상자가 행복e음에 이미 등록되어 있는 경우에는 조사대상자 조회 → 등록(가구원 등록 등 생략)

#### ○ 조사

- 1. 조사결정 ▶ '조사대상자현황' 화면을 선택합니다.
- 2. ①[조사가구구성] 버튼을 눌러 가구구성정보를 확인 한 후, 가구 원 중, 책정이 필요한 대상자의 ②보장에 ☑체크한 후, ③[저장] 합니다.

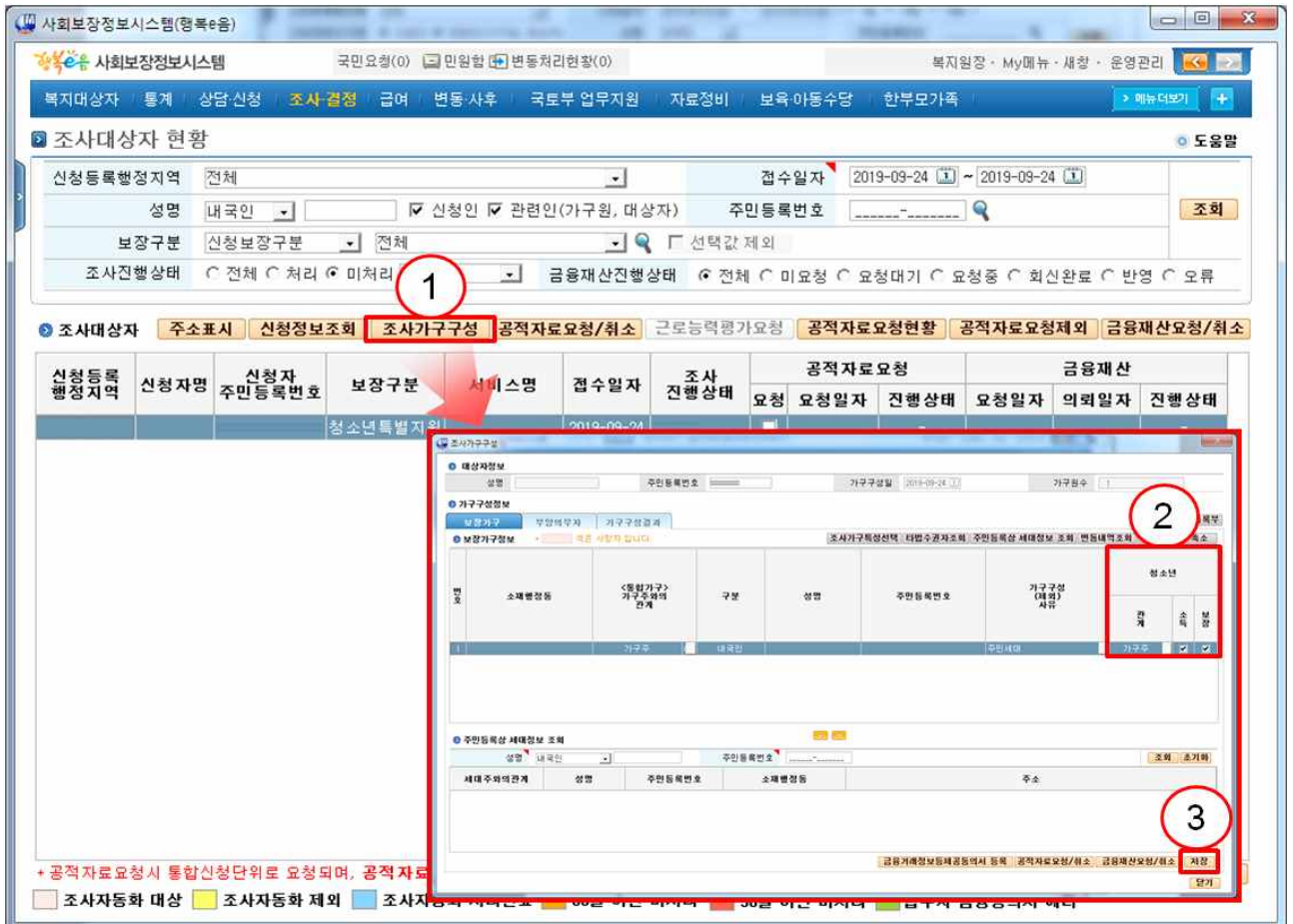

#### 3. ①[공적자료요청제외] 버튼을 눌러 ②제외사유를 선택합니다.

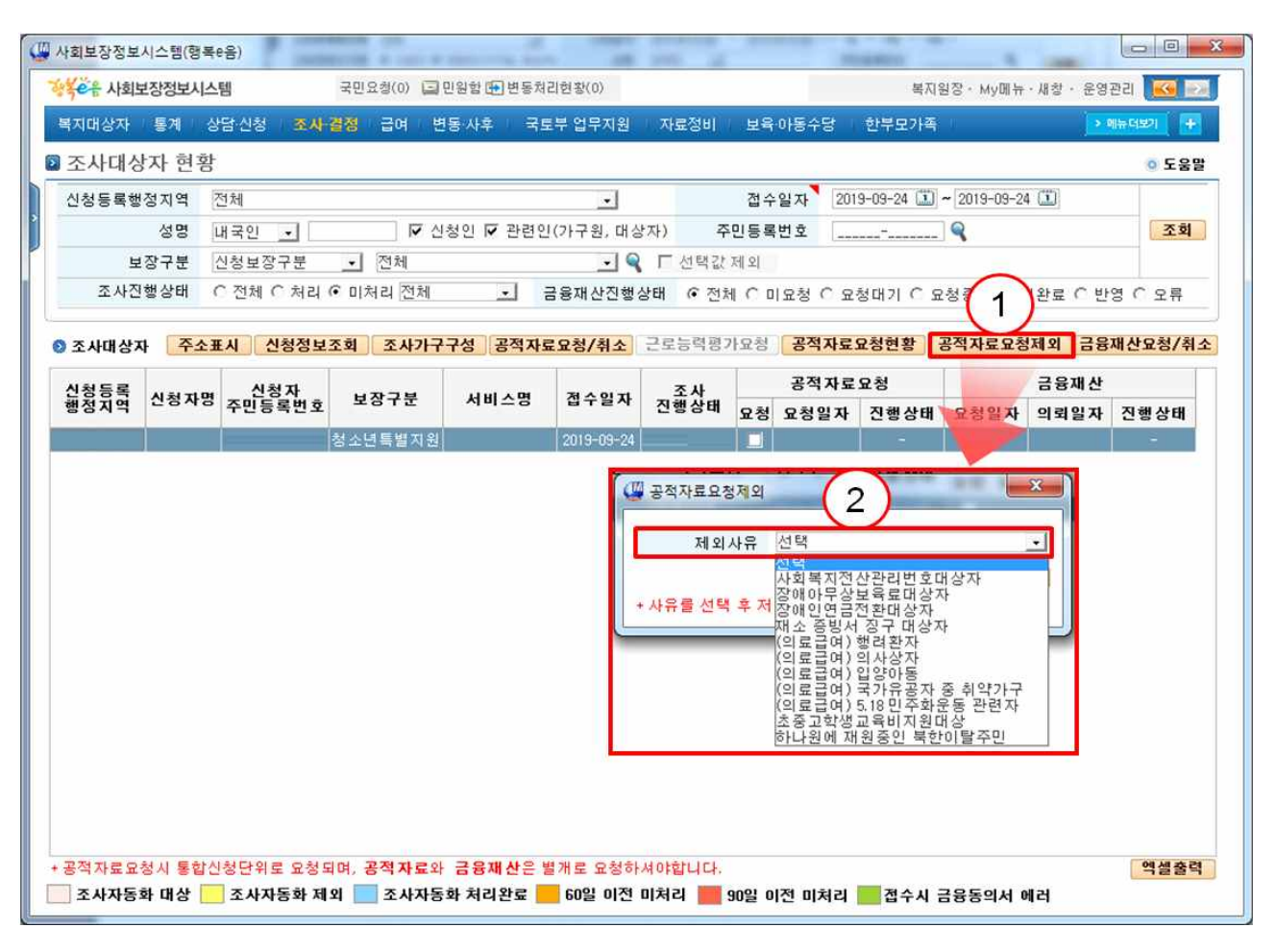

#### ※ 청소년특별지원 보장 신청으로 공적자료 요청 불가

#### ○ 결정

1. 조사결정 ▶ '결정대상자현황' 화면을 선택합니다.

2. 대상자를 조회한 후, ①[복지대상자 선정] 버튼을 클릭합니다. 3. 복지대상자선정 화면에서 ②[조사자결정] 버튼을 클릭합니다.

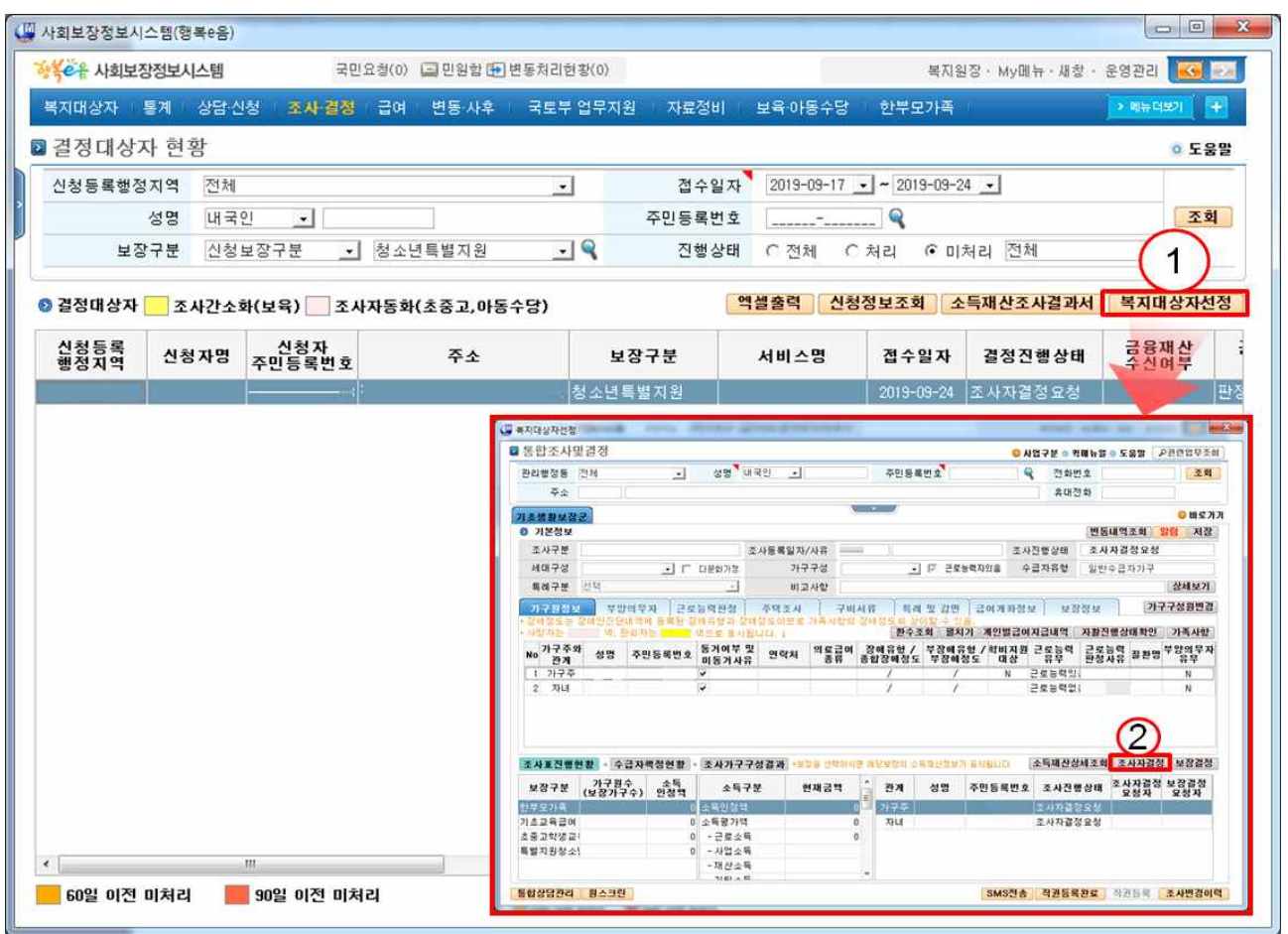

- 4. (조사자결정 보장확인탭) 복지대상자선정 조사자결정화면에서 ①[보장결정확인] 버튼을 눌러 보장 책정상태를 확인한 후, ②청 소년특별지원서비스를 선택하면 ③책정관련 안내팝업이 나타납 니다.
	- (팝업: "청소년특별지원 보장은 건강보험 납부액을 확인하여, 부 적합을 적합으로 수기로 변경하여주시기 바랍니다.")
	- ④조사결과(소득인정액적합) 및 보장결정의견(보장적합)을 선택 한 후, ⑤[저장] 합니다.

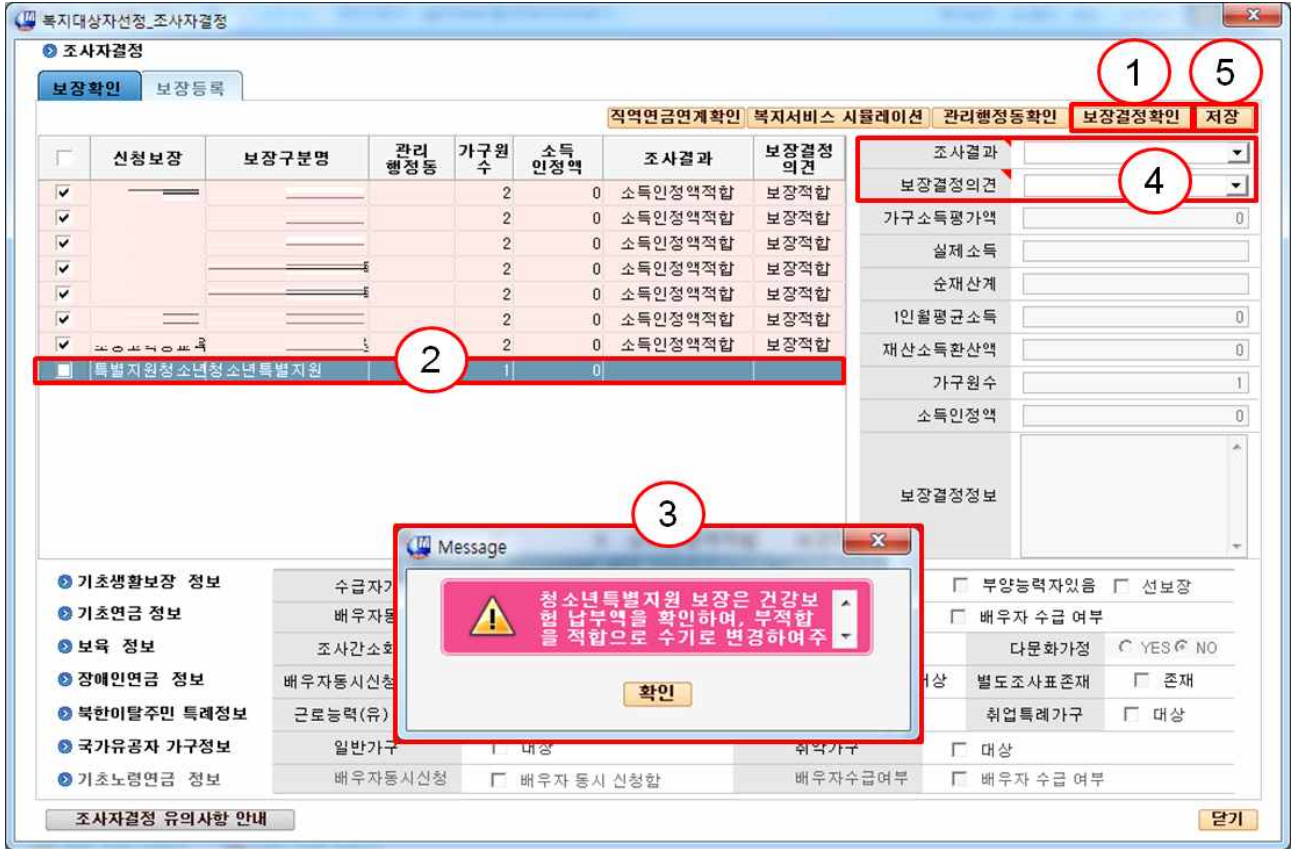

5-1. (조사자결정-보장등록탭) ①[자격서비스확인] 버튼을 눌러 대 상자의 판정 대상 자격을 확인합니다. ②자격/서비스등록에서 청소년특별지원을 선택한 후, ③[상세보기] 버튼을 누릅니다. ④ 자격판정변경사유내용를 입력한 후, ⑤[저장] 합니다.

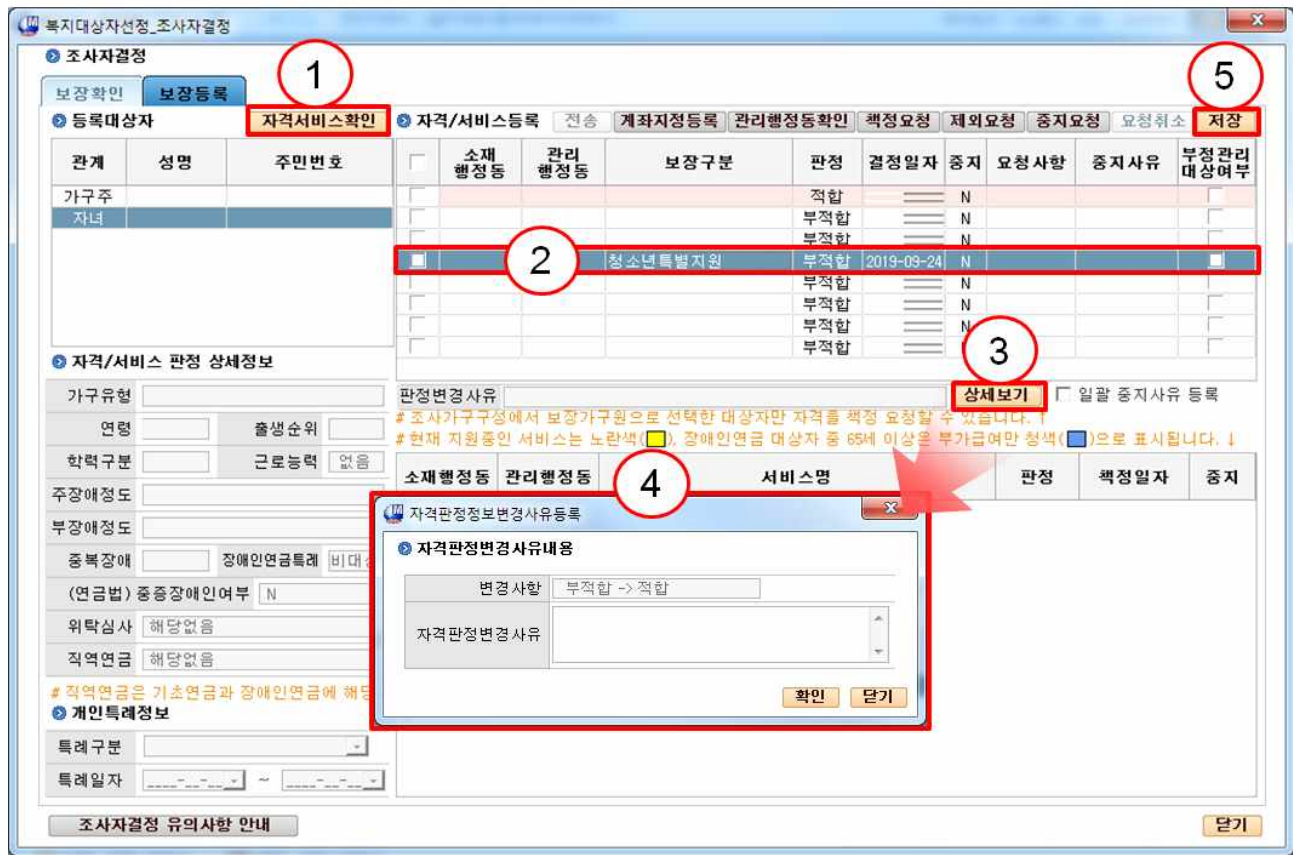

5-2. (조사자결정-보장등록탭) ①청소년특별지원서비스를 선택 하 면 하단에 서비스목록이 나타납니다. 기본으로 ②적합 판정되어 있으며 해당하는 서비스외는 ③부적합으로 변경합니다.

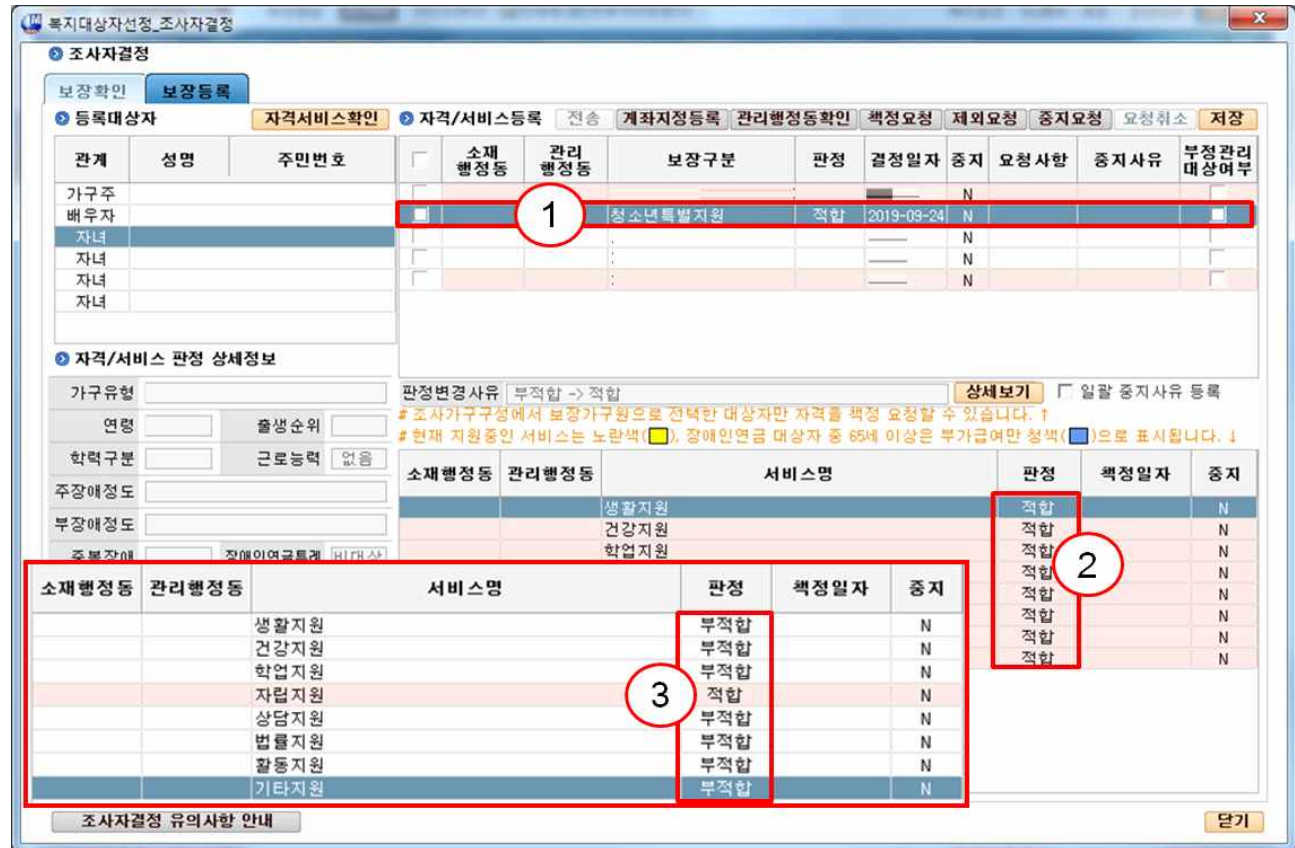

## 5-3. (조사자결정-보장등록탭) 요청사항을 ①'책정요청'으로 선택한 후, ②[저장] 합니다. [닫기] 버튼을 눌러 현재 창을 닫습니다.

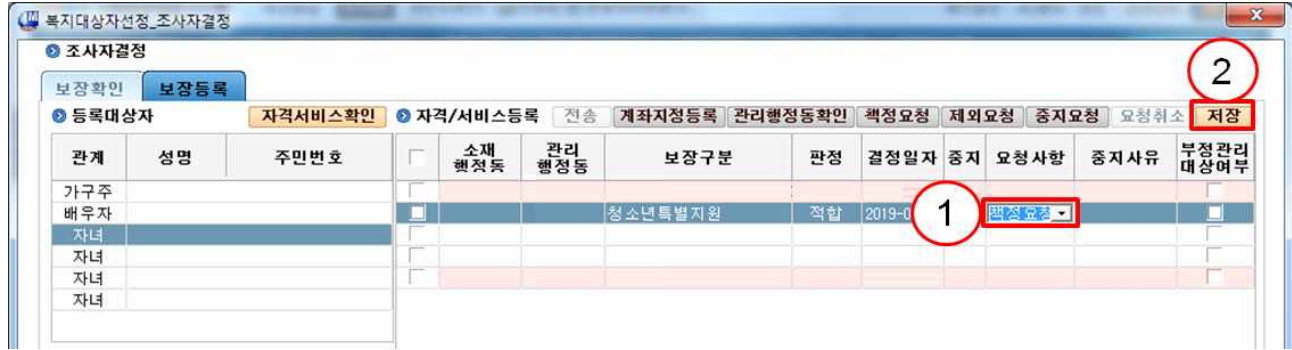

6. 복지대상자선정 화면에서 ①[보장결정] 버튼을 클릭합니다. 7-1. (보장결정) 복지대상자 보장결정 화면에서 ②대상자를 클릭하 면 청소년특별지원 기간 입력 ③안내 팝업이 나옵니다.

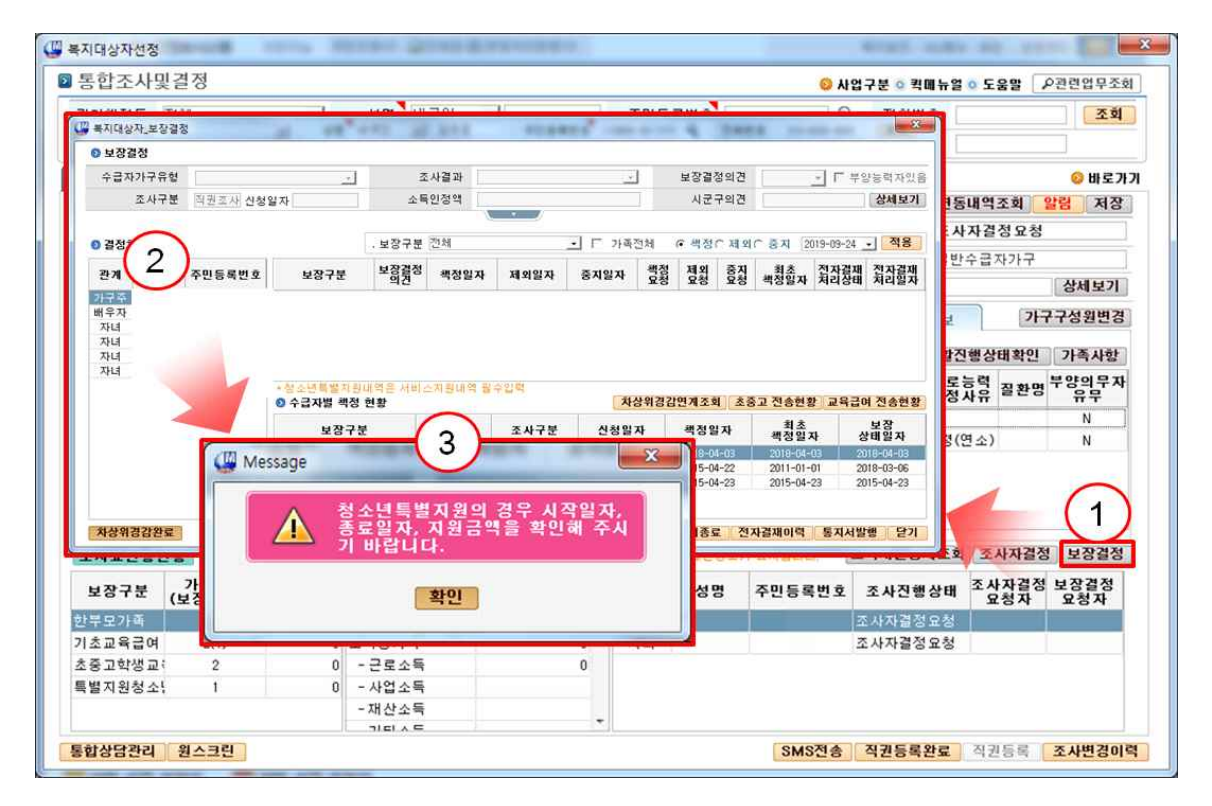

7-2. (보장결정-기간설정) 청소년특별지원 ①기간을 입력한 후, ② [저장]합니다. 복지대상자 보장결정 화면에서 최종 책정 정보를 확인 한 후 ③[저장]합니다.

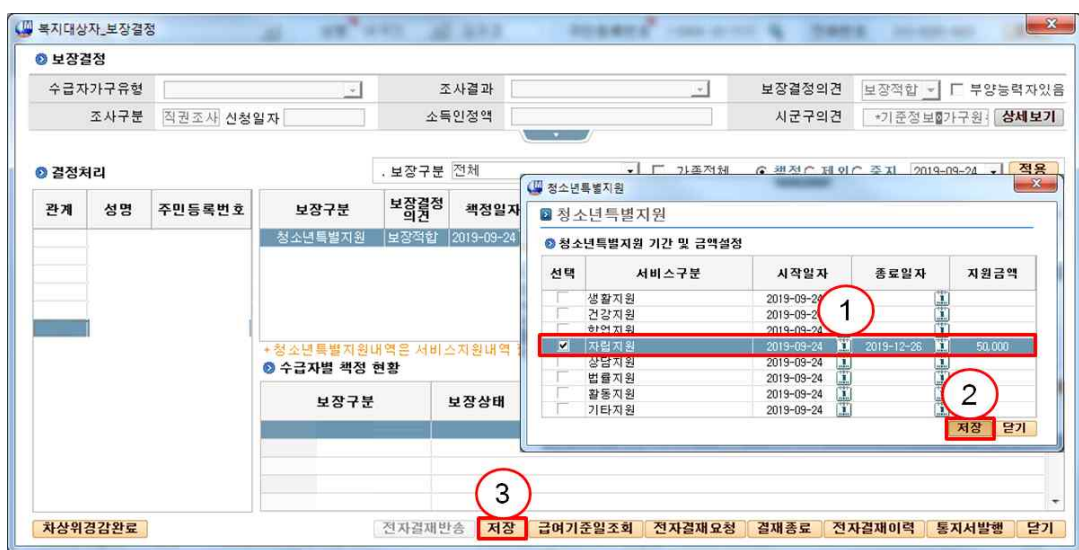

8. (보장결정-전자결재) 책정완료 후, ①[전자결재요청] 버튼을 눌러 전자결재를 ②[요청] 한 후, ③[전송]합니다.

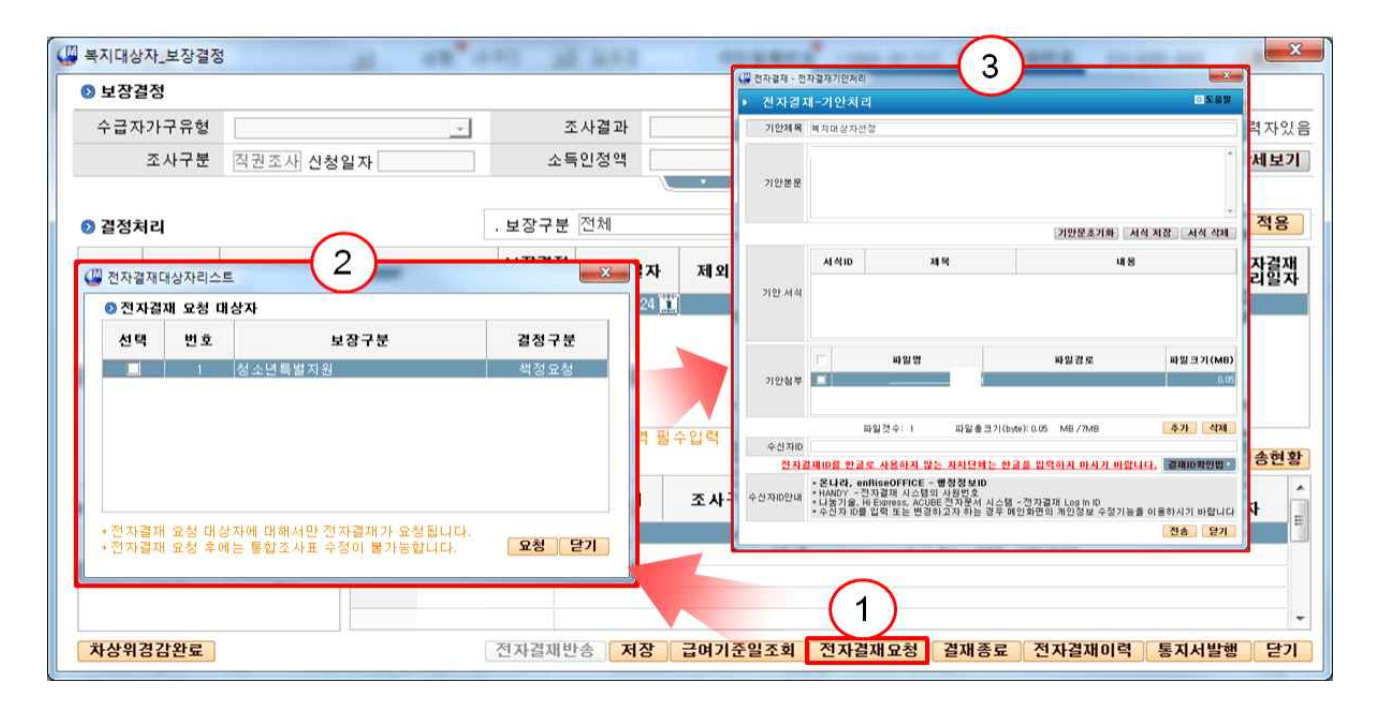

#### ○ 급여지급

- 1. 아동청소년 ▶ '특별지원지급처리' 화면을 선택합니다.
- 2. 대상자를 ①조회한 후, ②[계좌등록] 버튼을 눌러 지급 계좌를 등록합니다.
- 3. ③지원금액을 입력한 후, ④[저장] 합니다.
- 4. ⑤[지방재정시스템 연계] 버튼을 누르면 급여 전송 화면 팝업이 나타납니다.

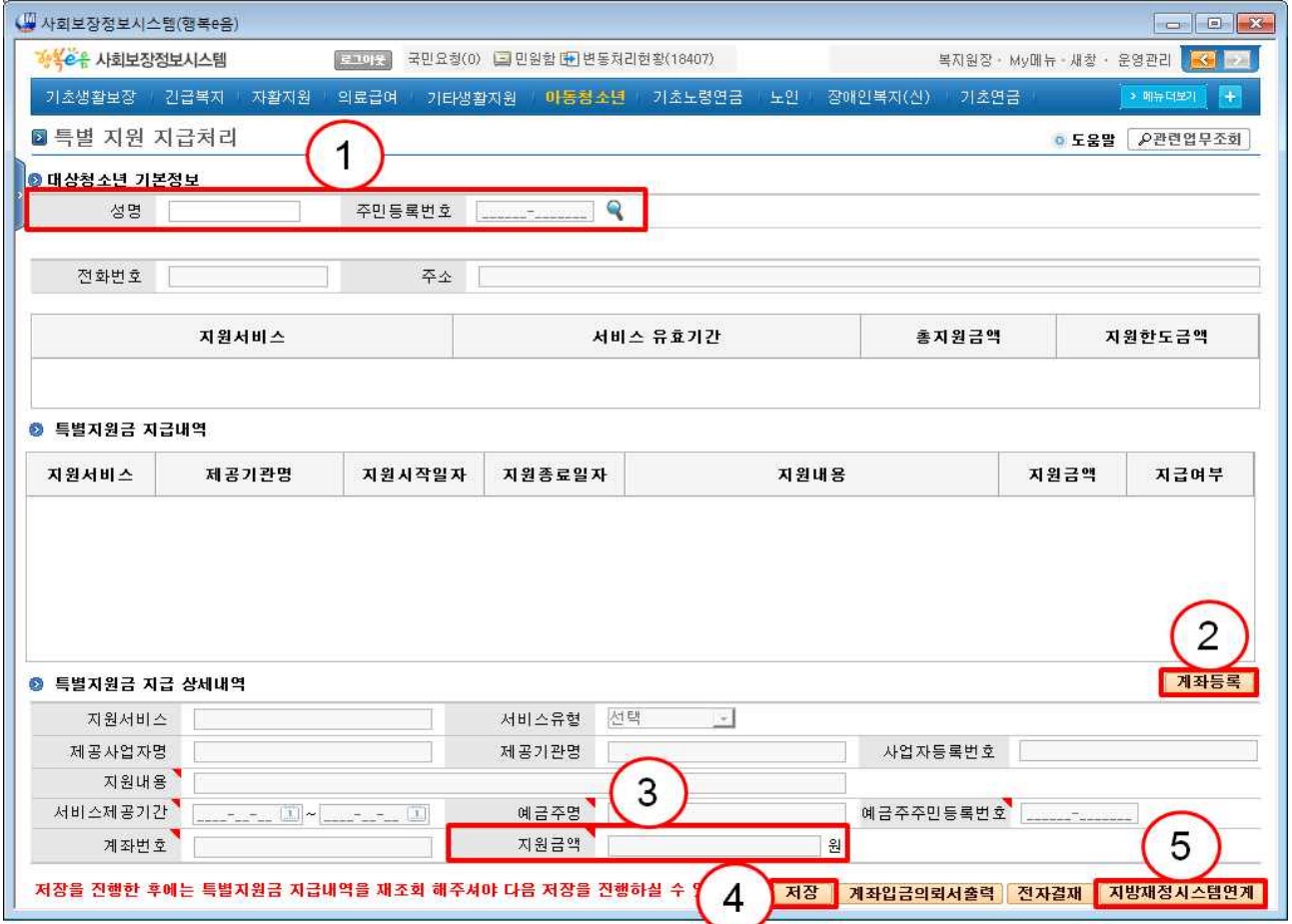

#### ○ 관리-대상자 현황

- (화면) 아동청소년 ▶ '청소년특별지원현황' 화면을 선택합니다.
- (지원현황) 청소년특별지원 대상자 지원 금액 및 지원 일자 등을 확인합니다.

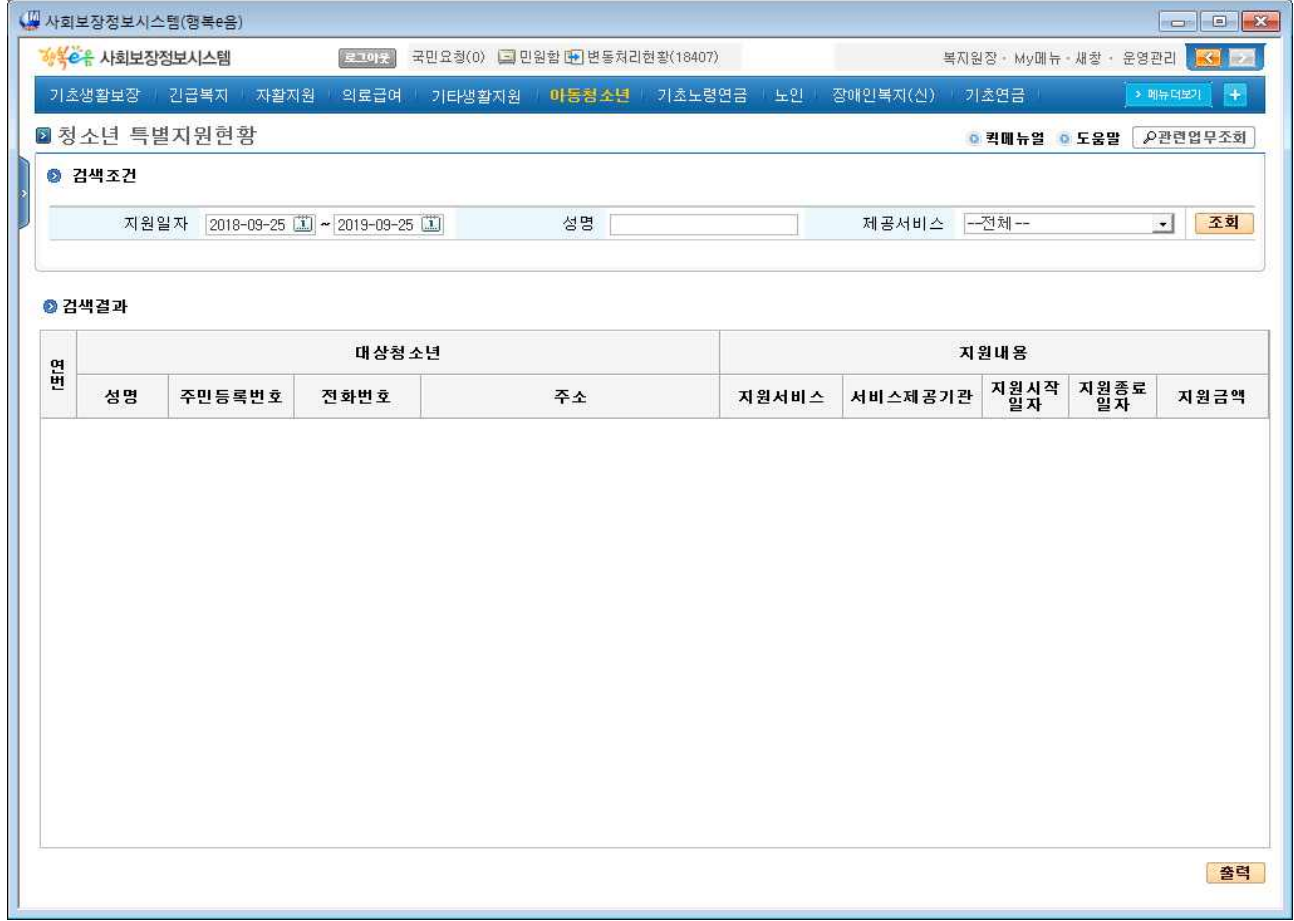

#### ○ 관리-중지(보장과 서비스 함께 중지)

- 1. 조사결정 ▶ '통합조사및결정' 화면을 선택합니다.
- 2. ①[직권등록]으로 ②조사표 생성 후, ③[조사자결정] 버튼을 누릅 니다.

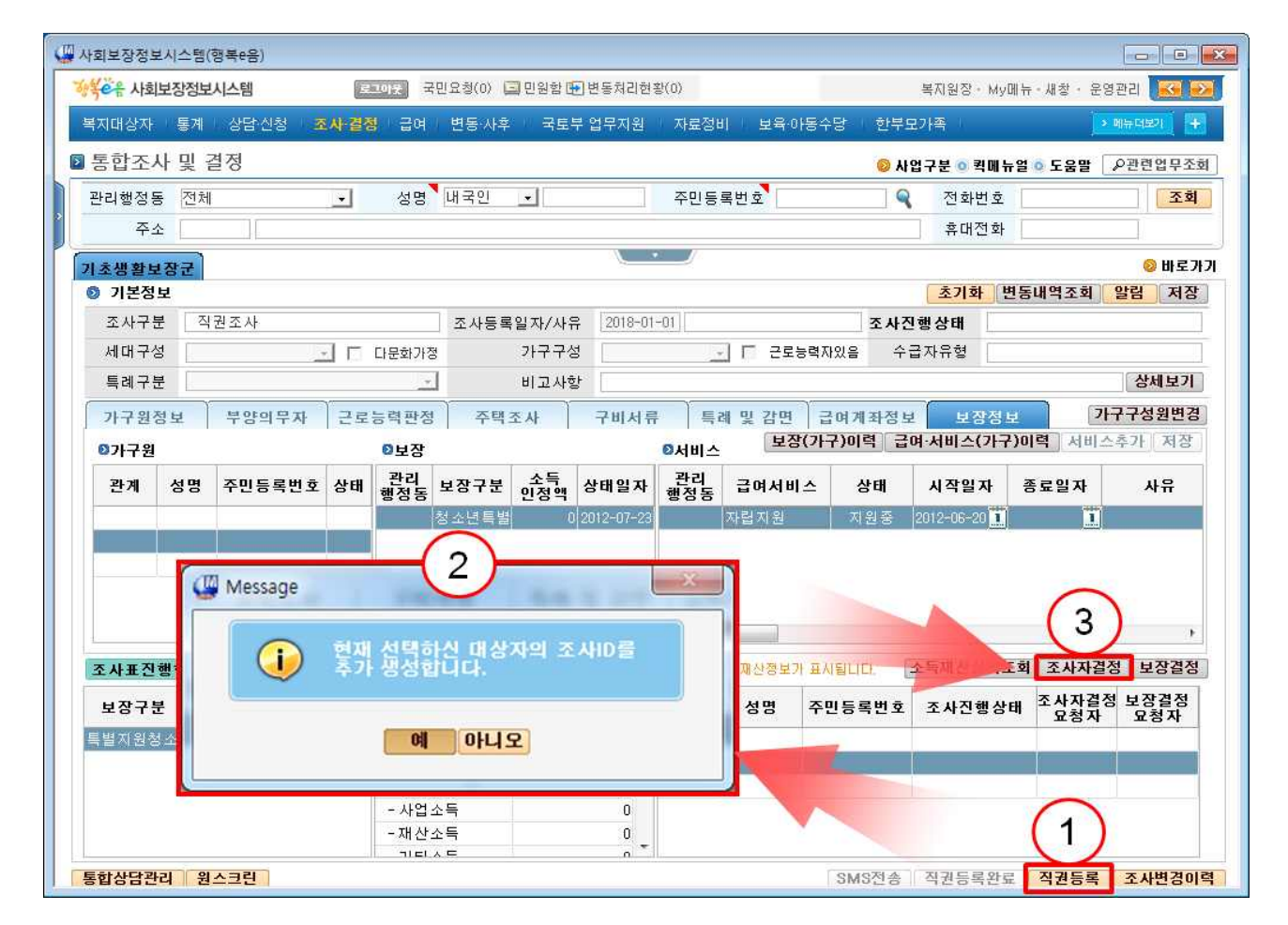

3. 조사자결정 보장등록탭에서 ①[자격서비스확인] 후, 요청사항을 ②'중지요청'으로 변경 하고 사유 입력 후 ③[저장]합니다.

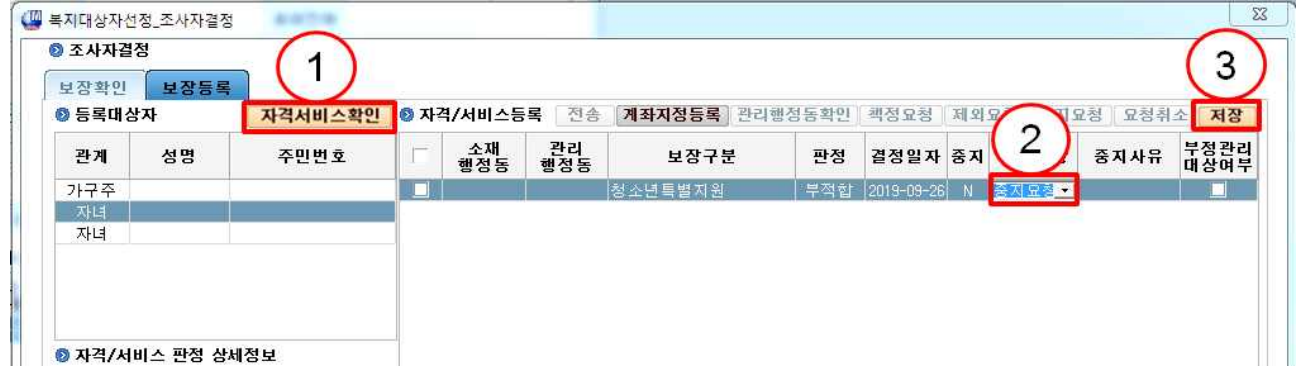

4. 보장결정 화면에서 ①'중지일자', ②'중지요청(Y)' 선택 후, ③[저장] 합니다. ④[전자결재요청] 처리가 완료되면 중지 결정 완료됩니다.

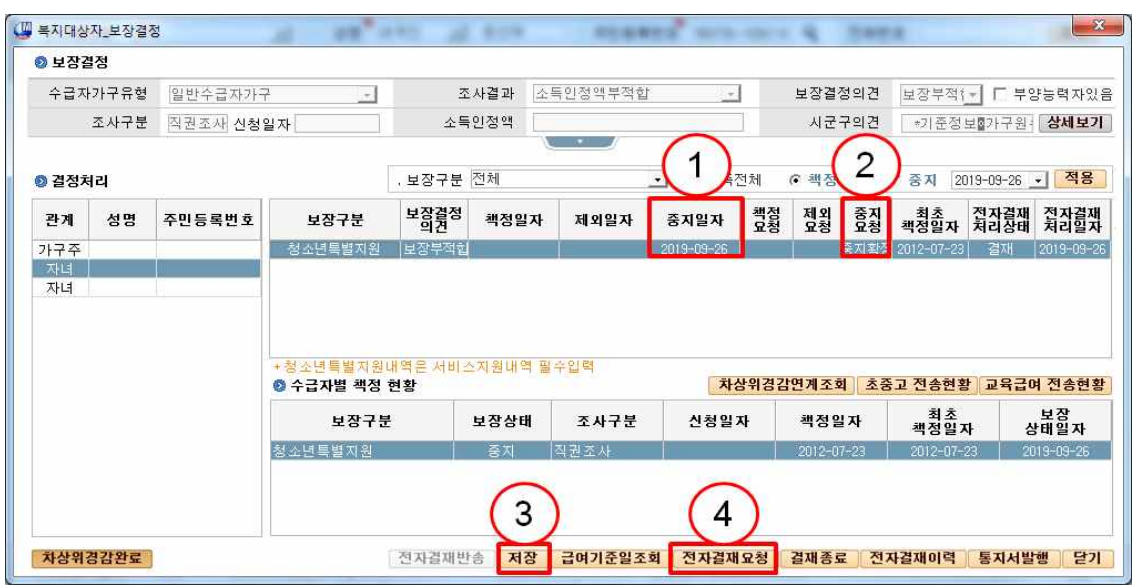

○ 관리-중지(서비스 중 일부만 중지)

- (서비스 중지) ①[직권등록]으로 서비스상태를 ③중지로 변경한 후, ④종료일자 등록 후 ⑥[직권등록 완료]합니다.

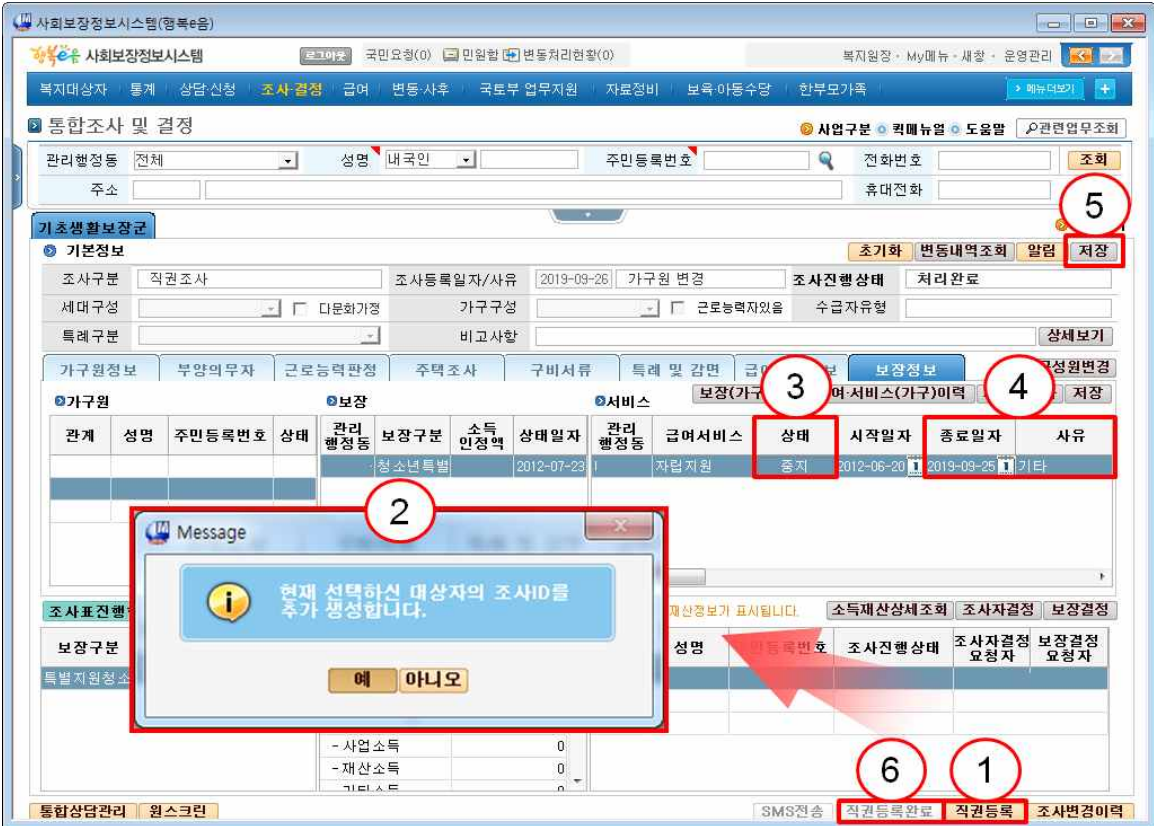